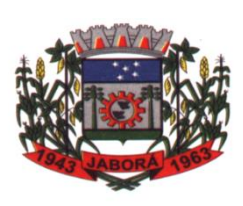

ESTADO DE SANTA CATARINA

MUNICÍPIO DE JABORÁ

SECRETARIA MUNICIPAL DE EDUCAÇÃO E DESPORTO

ESCOLA BÁSICA MUNICIPAL ALBERTO BORDIN

PROFESSOR: ORIDES PARIZOTTO

ALUNO:  $\overline{7^0}$  ANO

# **10ª ETAPA DE ATIVIDADES PEDAGÓGICAS NÃO PRESENCIAIS E/OU PRESENCIAIS DO ENSINO FUNDAMENTAL, DE INFORMÁTICA.**

# **DATA: 28/06/2021 a 09/07/2021**

**Word 2016**

# **Abrindo um Documento Existente**

Para abrir um documento existente, que esteja salvo no computador ou em um outro serviço de armazena- mento em nuvem, proceda da seguinte forma:

Na guia **Arquivo**, clique em **Abrir**;

# **Para abrir um documento, clique em um dos botões**:

**Recente**: Clique no botão Recente e na lista exibida ao lado direito da tela, escolha um dos documentos recentemente abertos;

**OneDrive**: Permite acessar documentos salvos na nuvem;

**Este PC**: clique duas vezes no botão Este PC, para localizar um documento que esteja salvo no computador:

- A caixa de diálogo Abrir será exibida;
- Após localizar o arquivo que deseja abrir, selecione-o e clique no botão Abrir;
- **- Adicionar um Local**: Possibilita anexar a guia Abrir locais, qualquer conta do OneDrive ou Office 365

# **SharePoint**;

- **- Procurar**: Clique no botão Procurar, para localizar um documento que deseja abrir:
- A caixa de diálogo **Abrir** será exibida;
- Após localizar o arquivo que deseja abrir, selecione-o e clique no botão **Abrir**.

# **Retomando Leitura**

Ao abrir um documento já salvo no computador, é possível retomar a leitura ou edição do exato ponto em que o mesmo se encontrava antes de ser encerrado pela última vez.

Ao abrir o documento, uma caixa de diálogo indicará que é possível continuar a leitura ou exibição.

Ao posicionar o mouse sobre a caixa de diálogo, ela irá se expandir, bastando clicar sobre ela para que o word leve o usuário até a página em que o mesmo estava trabalhando na última vez que abriu o arquivo.

#### **Imprimindo Documento**

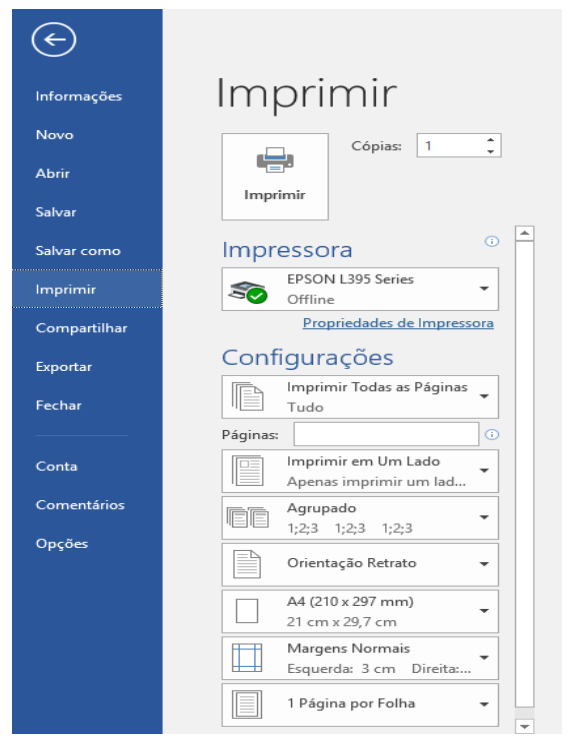

- A impressão do documento é uma tarefa relativamente simples. O word 2016 possui uma janela em que é possível ajustar as características de impressão e, simultaneamente, visualizar a aparência que o documento possuirá após ser transferido para o papel.

- É possível também exibir a janela imprimir, pressionando simultaneamente as teclas Ctrl+P.

#### **Visualizando Impressão**

- A visualização dos trabalhos antes da impressão possibilita verificar se o documento será impresso correta- mente no papel. Desse modo é possível antever se ocorrerão erros de posicionamento ou corte de elementos, evitando assim reimpressões e desperdícios de material.

- Para visualizar o documento antes da impressão, acesse a guia Arquivo e clique em Imprimir.

# **Compartilhando um Documento**

Quando você compartilha seus arquivos usando OneDrive ou SharePoint Online para Office 365, você pode convidar pessoas para o documento diretamente do dentro Word ou enviar um arquivo de PDF ou Word como um anexo de e-mail.

Para compartilhar um documento com vários usuários, faça o seguinte procedimento:

- Clique na guia Arquivo, em seguida, clique no botão Compartilhar;
- A tela **compartilhar** será exibida com as seguintes opções de compartilhamento;
- Compartilhar com Pessoas: Permite compartilhar e editar o documento com várias pessoas simultaneamente;
- E-mail: Possibilita compartilhar o documento por meio de um serviço de e-mail.
- Apresentar Online: Cria um link que permite a qualquer usuário assistir à apresentação do documento através do seu navegador de internet e ainda baixar o arquivo para seu computador.

# **Informações do Arquivo**

Através da janela Informações, é possível acessar um resumo detalhado das características do arquivo, como: tamanho, número de páginas e de palavras, datas de criação e modificação, nome do autor, entre outras:

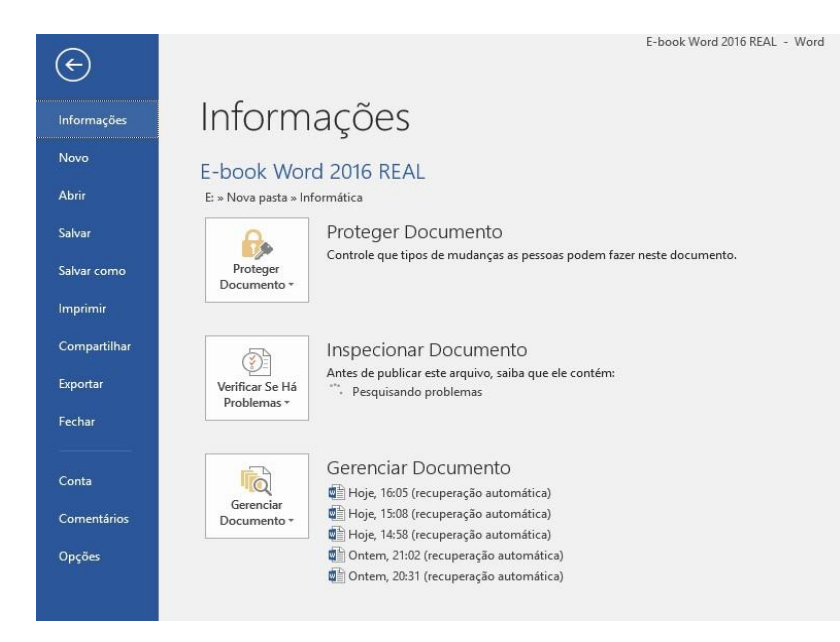

# **Informações doArquivo**

Através da janela Informações, é possível acessar um resumo detalhado das características do arquivo, como: tamanho, número de páginas e de palavras, datas de criação e modificação, nome do autor, entre outras:

Para visualizar essa janela, acesse guia **Arquivo** e clique em **Informações**.

As opções dessa janela são:

**Proteger Documento**:

Através da definição de uma senha,

permite definir o tipo de acesso que o usuário terá ao documento. O word 2016 disponibiliza diversos níveis de segurança. É possível, por exemplo, determinar senhas para abertura do arquivo, para controlar o tipo de alteração que o usuário poderá efetuar no texto, ou ainda permitir que o arquivo seja apenas visualizado.

 **Inspecionar Documento**: Permite revisar detalhes importantes antes de publicar o documento, como verificar se há propriedades ocultas u informações pessoais no documento, verificar condições de acessibilidade (verifica se o documento possui algum tipo de deficiência).

 **Gerenciar Documento**: Essa funcionalidade permite procurar arquivos recentemente abertos que não foram salvos.

# **Fechando um Arquivo**

Ao fechar o arquivo, o word 2016 exibe uma caixa de diálogo que permite salvar ou não salvar as modificações efetuadas no documento. Veja como fechar o arquivo:

Execute um dos seguintes procedimentos:

- Acesse a guia Arquivo e clique em Fechar;
- Clique no botão Fechar (X no canto superior, localizado a direita da barra de títulos);
- Pressione as teclas Alt+F4;
- Será exibida uma caixa de diálogo, perguntando se deseja salvar as alterações feitas;
- Clique no botão Salvar para que o arquivo ou as modificações efetuadas sejam armazenados no computador;

- Clique no botão Não Salvar para destacar o arquivo ou fechá-lo, ignorando as modificações efetuadas desde que foi aberto;

- Para cancelar a operação e manter o arquivo aberto, clique no botão Cancelar.

# **Ajustando a Orientação da Página**

De acordo com o trabalho que está sendo desenvolvido, pode ser necessário alterar a posición de orientação da página, horizontalmente (Paisagem) ou verticalmente **ELES de Contação de provistação** Tamanho Co

Para alterar a orientação da página, faça o seguinte procedimento:

- Clique na guia Layout;
- No grupo Configurar Página, clique no botão Orientação;
- Clique em um dos formatos para alterar a orientação da página;

# **Formatando Texto**

A formatação do texto baseia-se na aplicação de recursos que  $\frac{1}{|C_{\text{alibri}}( \text{Compc} \cdot |11 \cdot \tau)|}$ melhoram a apresentação do documento, destacando pontos importantes ou padronizando a publicação.

# NIS

# **Opções de Fontes**

A guia Página inicial, no grupo de comandos Fonte, é um conjunto de recursos que possibilita formatar rapidamente o texto.

#### **Atalhos para Formatação de Texto:**

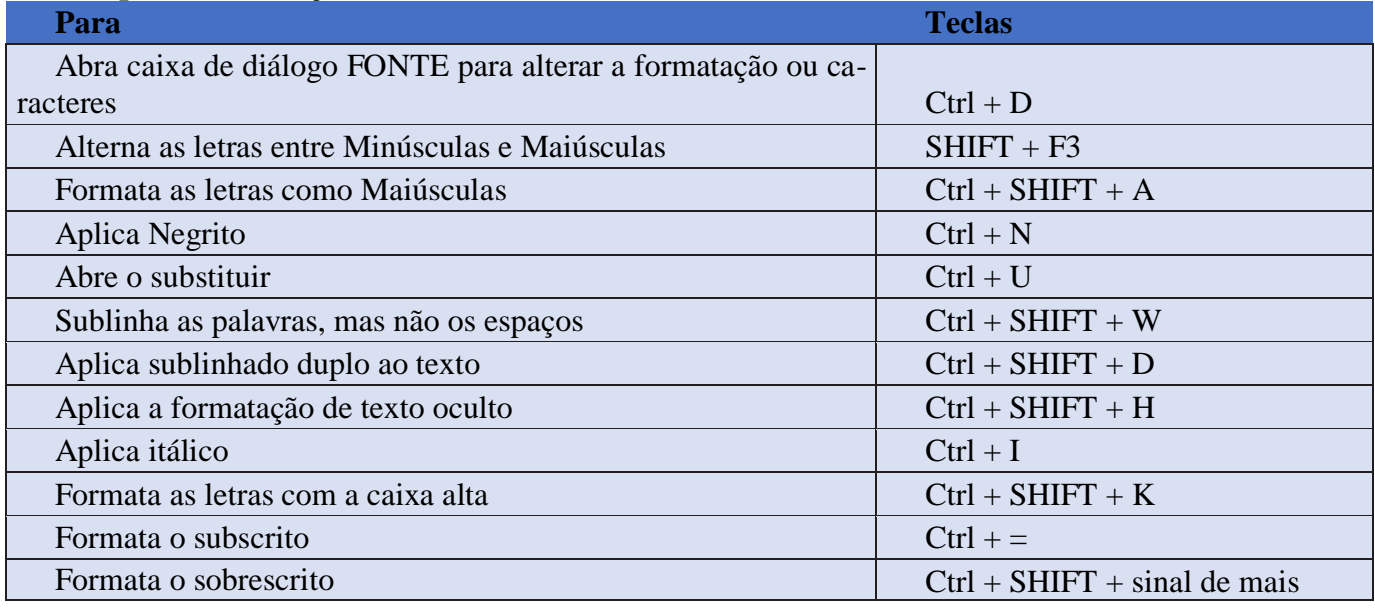

# Opções de Alinhamento

Através das opções de alinhamento, é possível ajustar o texto ou a tabela em relação à margem do documento. O Word 2016 possui quatro opções de alinhamento:

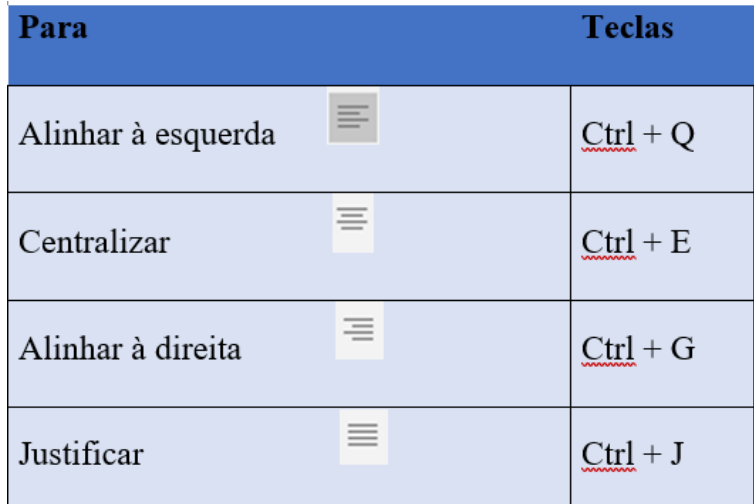

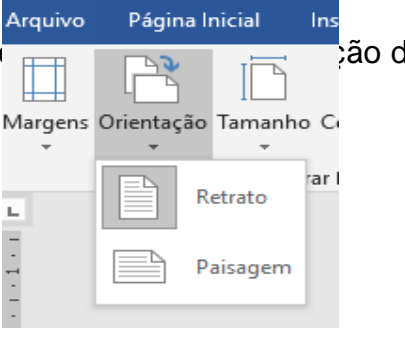

#### **Atividade avaliativa Segundo Trimestre.** (responder usando caneta)

- 1. Assinale qual das opções abaixo devo clicar quando desejo abrir um arquivo salvo na nuvem.
	- a) Recentes. b) Neste PC. c) OneDrive. d) Meus Documentos.
- 2. Quais são as teclas de que devem ser acionadas simultaneamente para abrir a janela do menu de impressão?
	- a)  $Ctrl + D.$  b)  $Ctrl + N.$  c)  $Ctrl + J.$  d)  $Ctrl + P.$
- 3. Assinale a alternativa que identifica a opção do grupo que permite alternar as páginas entre os layouts: Retrato (vertical) e Paisagem (horizontal).
	- a) Margens. b) Tamanho. c) Orientação. d) Colunas.
- 4. No Microsoft Word 2016 em sua configuração padrão com qual das teclas de atalho abaixo utilizar o recurso Alterna as letras entre Minúsculas e Maiúsculas?
	- a)  $SHIFT + F3$  b) Ctrl + SHIFT + A c) Ctrl + SHIFT + K d) Ctrl + SHIFT + H
- 5. No Microsoft Word 2016 em sua configuração padrão, necessita incluir uma tabela. Assinale alternativa CORRETA para fazer isso?
	- a) Layout da Página Tabela. b) Página Inicial Tabela. c) Inserir Tabela.
- 6. Caso eu esteja utilizando Microsoft Word 2016, em Português, e pressione CTRL+U. Qual o comportamento esperado? a) Abre o Substituir. b) Salvar Documento. c) Aplica itálico d) Aplica itálico
- 7. O alinhamento à esquerda, no MS-Word 2016, costuma ser usado para texto do corpo e, facilita a leitura do documento. Para alinhar um texto selecionado à esquerda, usa-se o atalho: a) CTRL+E. b) CTRL+Q. c) CTRL+T. d) CTRL+W.
- 8. No Microsoft Word 2016, instalado em um computador, o espaçamento entre linhas em um documento pode ser alterado, utilizando-se o botão **Espaçamento de Linha** e Parágrafo existente na guia:

a) Editar. b) Design. c) Formatação. d) Página Inicial.

9. Uma secretaria está editando um documento no Microsoft Word 2016 e deseja justificar completamente o texto. Marque a opção que apresenta as ações que ela precisa realizar, na ordem:

a) Ctrl+T e Alt+J. b) Alt+T e Ctrl+J. c) Alt+S e Ctrl+J. d) Ctrl+T e Ctrl+J.